## **Centro de Acceso desde el Hogar y Aplicación Móvil para las Familias**

El sitio web del **Centro de Acceso desde el Hogar** (*Home Access Center* o HAC según sus siglas en inglés) y la aplicación **eSchoolPLUS Family App** permiten a los padres y estudiantes obtener información sobre transporte, inscripción, horarios, asistencia, tareas y calificaciones de los alumnos. Estas aplicaciones se encuentran disponibles para padres y estudiantes y utilizan la misma información para acceder.

### **Crear la Cuenta en el Centro de Acceso desde el Hogar (HAC)**

**Escoger un Distrito:** Utilizar la flecha hacia abajo para seleccionar el Distrito Escolar Consolidado Red Clay

**Nombre de Usuario**: Ingresar el nombre de usuario proporcionado

**Código de Acceso**: Si se le proporcionó un código de acceso, seleccionar el enlace "*Click Here to Register with Access Code*" (hacer clic aquí para registrarse con un código de acceso) para crear la cuenta HAC. En esta pantalla deberá ingresar el Código de Acceso proporcionado y la fecha de nacimiento del estudiante que actualmente asiste a una Escuela de Red Clay.

# **Bienvenido** al Centro de Acceso Desde el Hogar

El Centro de Acceso desde el Hogar permite a padres y estudiantes obtener información sobre inscripción de los alumnos, horarios, asistencia, tareas y calificaciones. El Centro de Acceso desde el Hogar se encuentra disponible para los distritos que aparecen en el casillero desplegable a continuación. Por favor, seleccione el distrito correcto al acceder al Centro de Acceso desde el Hogar V4x.

Seleccione un Distrito

Distrito Escolar Consolidado Red Clay

Código de Acceso

Ingresar el Código de Acceso Proporcionado

Fecha de Nacimiento del Estudiante

Ingresar la fecha de nacimiento de un hijo que asiste actualmente a una Escuela de Red Clay

Ingresar

Aparecerá la pantalla de Mi Cuenta ("My Account").

#### **Paso 1: Cambiar la Contraseña:**

Deberá cambiar la contraseña. Recuerde:

- Debe tener por lo menos 8 caracteres.
- Las contraseñas distinguen mayúsculas y minúsculas.

#### **Paso 2: Identificar Preguntas de Seguridad**

Deberá identificar dos Preguntas de Seguridad y las respuestas a estas preguntas.

*Nota: Si ya se encuentran determinadas las preguntas y respuestas de seguridad, aparecerán las preguntas y en el casillero de la respuesta leerá este mensaje: Se definió una respuesta para esta pregunta. Para modificarla, ingrese una nueva respuesta ("An answer has been defined for this question. To change it, enter a new answer").*

Las Preguntas de Seguridad son utilizadas cuando se selecciona el link Olvidé mi Nombre de Usuario o Contraseña en la pantalla de Bienvenida.

#### **Paso 3: Hacer clic sobre el botón "***Continue to Home Access Center"* **(Continuar al Centro de Acceso desde el Hogar)**

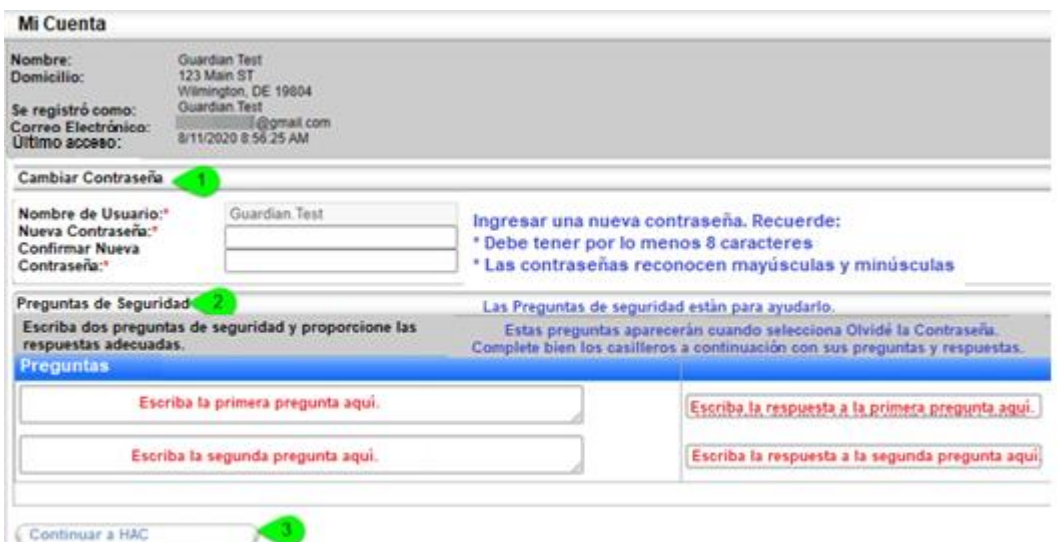

este momento regresará a la pantalla de Bienvenida para ingresar con la nueva contraseña:

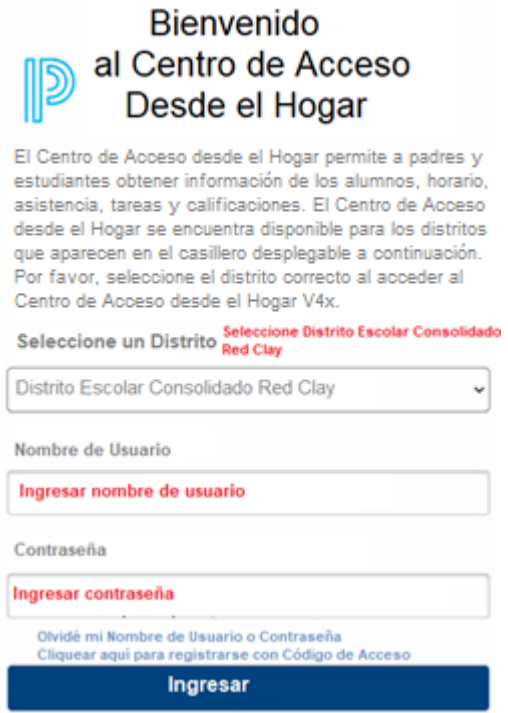

En esta pantalla verá:

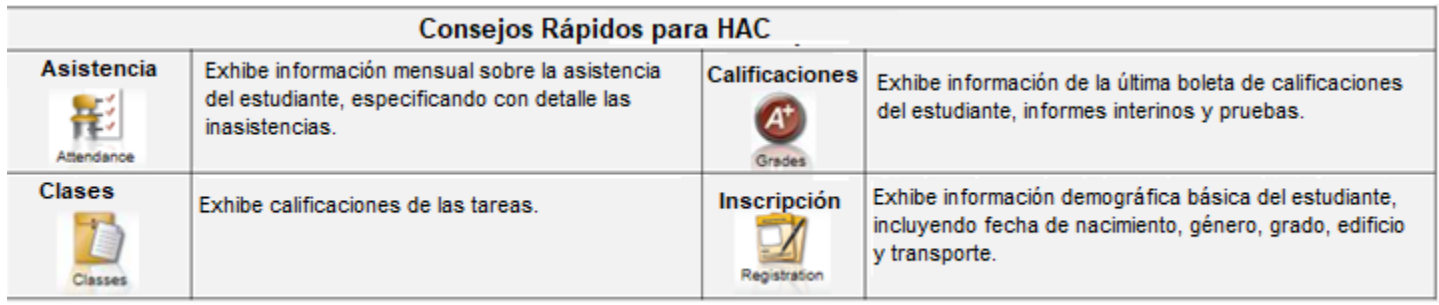

#### **Olvidé Mi Nombre de Usuario o Contraseña ("Forgot My User Name or Password"):**

Al seleccionar este enlace, se le pedirá la siguiente información:

**Escoger un Distrito:** Distrito Escolar Consolidado Red Clay

Seleccionar ya sea el **nombre de usuario o una dirección de correo electrónico.** Se le enviará un correo electrónico a la dirección de correo electrónico que se encuentra en los registros de la escuela. En el correo electrónico recibirá un enlace que, al ser seleccionado, lo llevará a una Pregunta de Seguridad que usted creó previamente. Identificar la repuesta para obtener acceso a HAC y actualizar la contraseña.

*Nota: Si no recibe el correo electrónico, contacte a la escuela de su hijo para actualizar la dirección de correo electrónico que tienen registrada.*